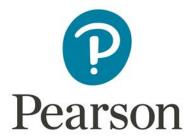

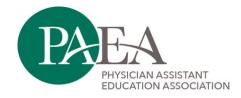

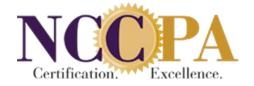

## **Using Images in PAEA Exam Items**

## **Image Sources**

- Not allowed
  - o Copyrighted images, unless PAEA has obtained express permission from copyright holder
- Allowed
  - Images of writer's own creation as long as the patient gave permission, they are deidentified, and they are not used on any other exams.
  - o Royalty-free images, including:
    - Open-I An Open Access Biomedical Images search engine accessing the National Library of Medicine's PubMed Central (PMC) open archive of free full-text biomedical and life sciences journal literature.
      - Contains both photographs of medical conditions and anatomical illustrations. The most comprehensive of the open source stock photo galleries.
      - Available at: <a href="https://openi.nlm.nih.gov/">https://openi.nlm.nih.gov/</a>
    - CDC's Public Health Image Gallery
      - Searchable database of photographs of medical conditions and symptoms.
      - Available at: <a href="https://phil.cdc.gov/">https://phil.cdc.gov/</a>
    - National Institute of Diabetes and Digestive and Kidney Diseases Image Library
      - Mostly medical drawings of GI tract, urinary tract, digestive system in various scales.
      - Available at: <a href="https://www.niddk.nih.gov/news/media-library">https://www.niddk.nih.gov/news/media-library</a>
    - National Cancer Institute Visuals Online
      - Lots of organ system illustrations and drawings.
      - Available at: <a href="https://visualsonline.cancer.gov/search.cfm">https://visualsonline.cancer.gov/search.cfm</a>
  - If you cannot find an open access image in these sources, please contact your chair, your colleagues through the Professional Learning Community, or Emily
    (eyunker@paeaonline.org) to help you search for an appropriate image.

## **Image Format**

- File types
  - o PNG
  - JPEG
- Dimensions should not exceed 7 inches wide x 6 inches high, or 1000 x 1500 pixels for photos
- File quality 300 dpi for photos, 1200 dpi for line drawings

Pearson VUE Confidential Page 1 of 2

## **Uploading Image**

- 1. In ExamDeveloper, access the item requiring image and open the item for modification.
- 2. Click within the Question Stem field and position the cursor where the image needs to appear. (Note: there *should not* be a blank line between text and the image.)
- 3. Click the icon to upload the image (asset).
  - a. If the image already exists in ExamDeveloper as an asset:
    - i. Click Retrieve Assets.

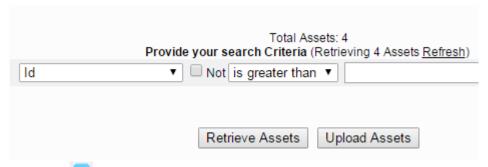

- ii. Click the icon corresponding to the desired asset to add it to the item. A pop-up will appear stating the image has been attached.
- b. If the image does not already exist in ExamDeveloper as an asset:
  - i. Click Upload Assets.
  - ii. Click Select Files.

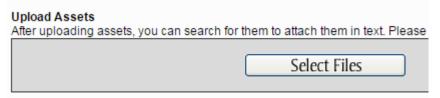

Note: if **Select Files** does not appear, it is likely that Flash needs to be enabled for your browser. To enable Flash for Chrome, see <a href="https://support.digication.com/hc/en-us/articles/115003963468-Enabling-Flash-for-Google-Chrome-Windows-Macintosh-?mobile\_site=true">https://support.digication.com/hc/en-us/articles/115003963468-Enabling-Flash-for-Google-Chrome-Windows-Macintosh-?mobile\_site=true</a>. Instructions for other browser types can be found via a Google search.

- iii. Navigate to the desired image, select it, and click 'Open.'
- iv. Click the green Start Uploads button.

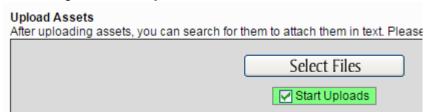

A pop-up will appear stating the image has been attached.

4. Save the item by selecting **Save for Later** or **Submit** 

Pearson VUE Confidential Page 2 of 2